## PPP LOAN FORGIVENESS EZ APPLICATION FORM 3508EZ INSTRUCTIONS

Below walks you through filling out the 3508EZ form, highlighting the data we provide and were to get that data.

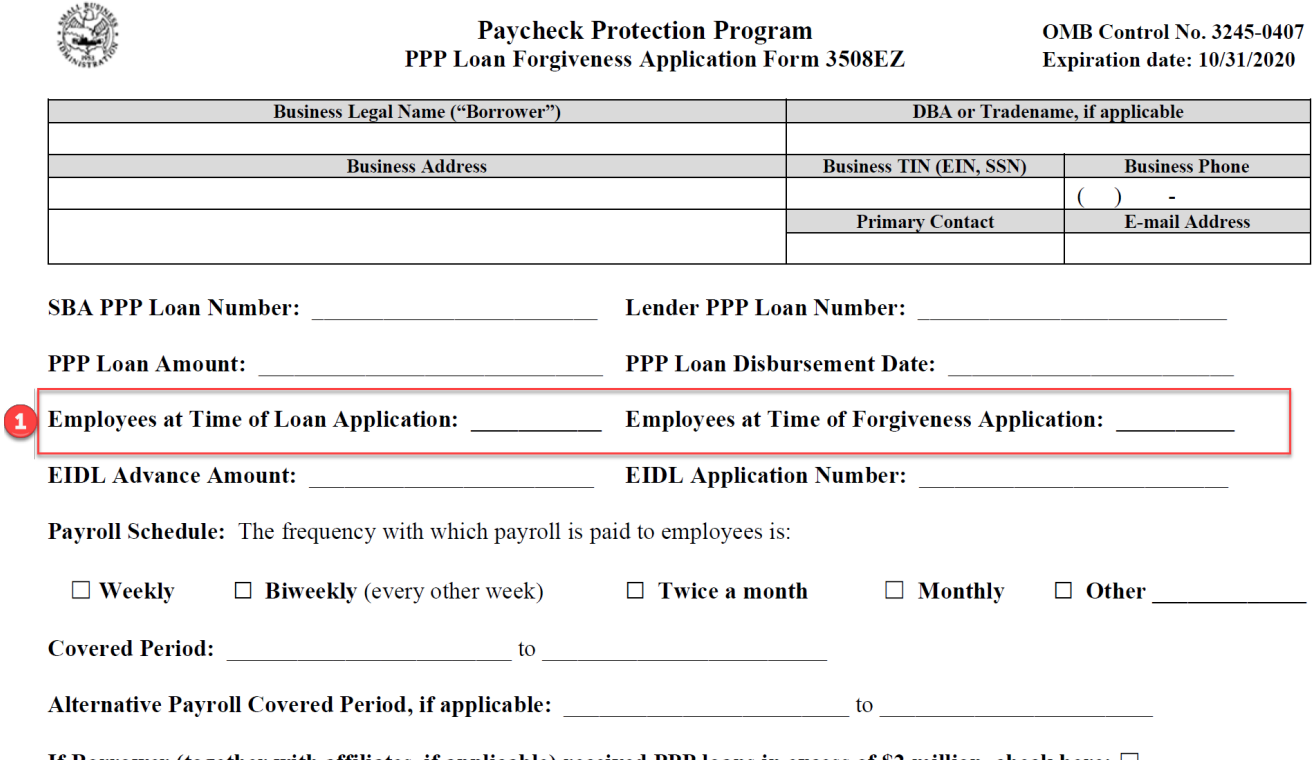

If Borrower (together with affiliates, if applicable) received PPP loans in excess of \$2 million, check here:  $\Box$ 

## EMPLOYEES AT A SPECIFIC TIME

To get employees at time of loan application and forgiveness application, run the PPP FTE Count report for each date range. The FTE Count Report will calculate your Full Time Equivalency based on the data selected. We suggest running the report for the month, to ensure all your employees are counted (but this is not required, you can run it for a smaller date range and only pay dates in that ranges will be counted.

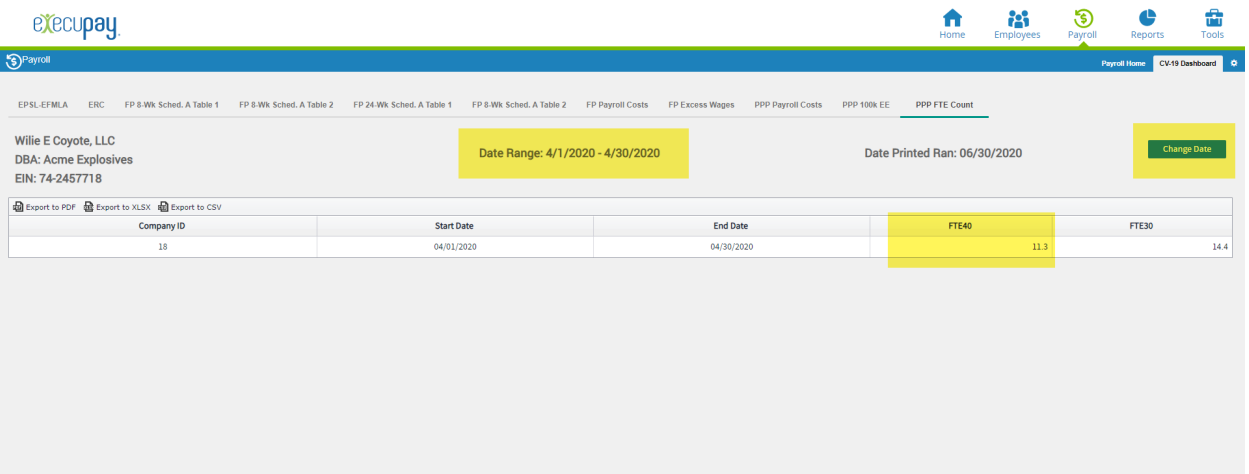

- 1. Run PPP FTE Count Report by clicking on that tab.
- 2. Click the Change Dates button and enter the date range for the month you applied for the loan. For example, if you applied for the loan in April, use 4/1/2020 to 4/30/2020 as the date range.
- 3. The value in the FTE40 field is the value you use for "Employees at Time of…" (the FTE30 count is no longer used in PPP calculations).
- 4. On your keyboard, press <ctrl>+P to print this report as verification documentation for each time period.

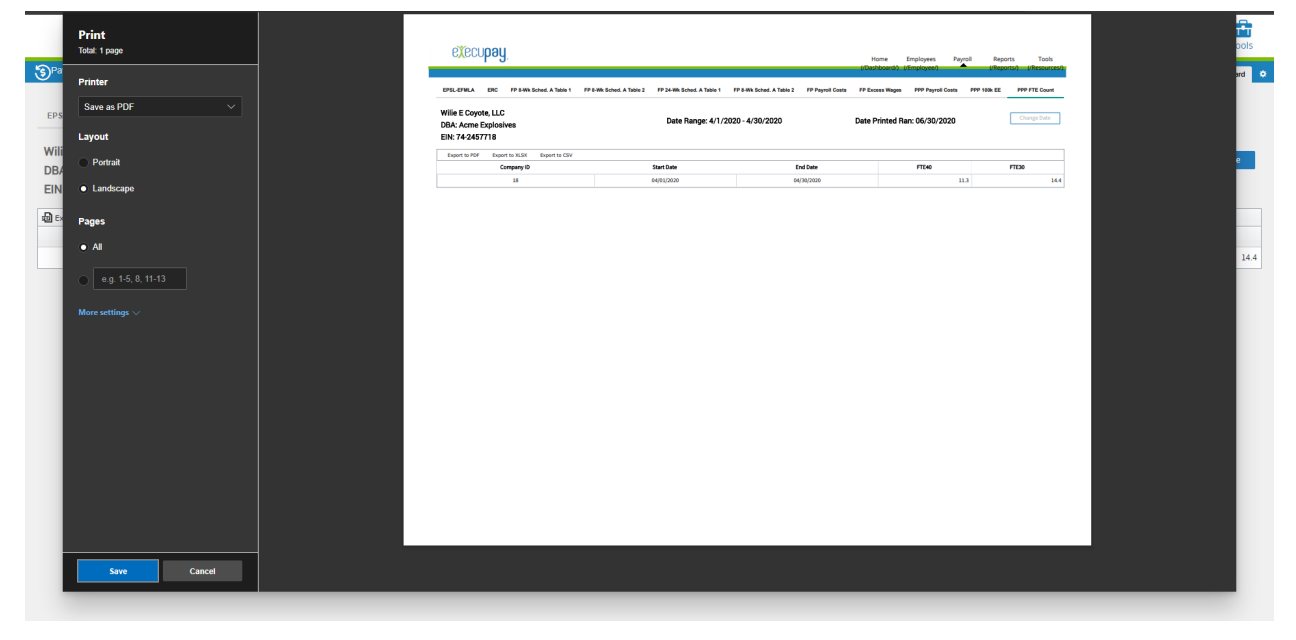

5. Repeat these steps for Loan Application and Forgiveness Application date ranges.

## FORGIVENESS AMOUNT CALCULATION

For the Forgiveness Amount Calculation, we provide Line 1. Lines 2-4 are data you know about your business and Lines 5-8 are calculated from Lines 1-4.

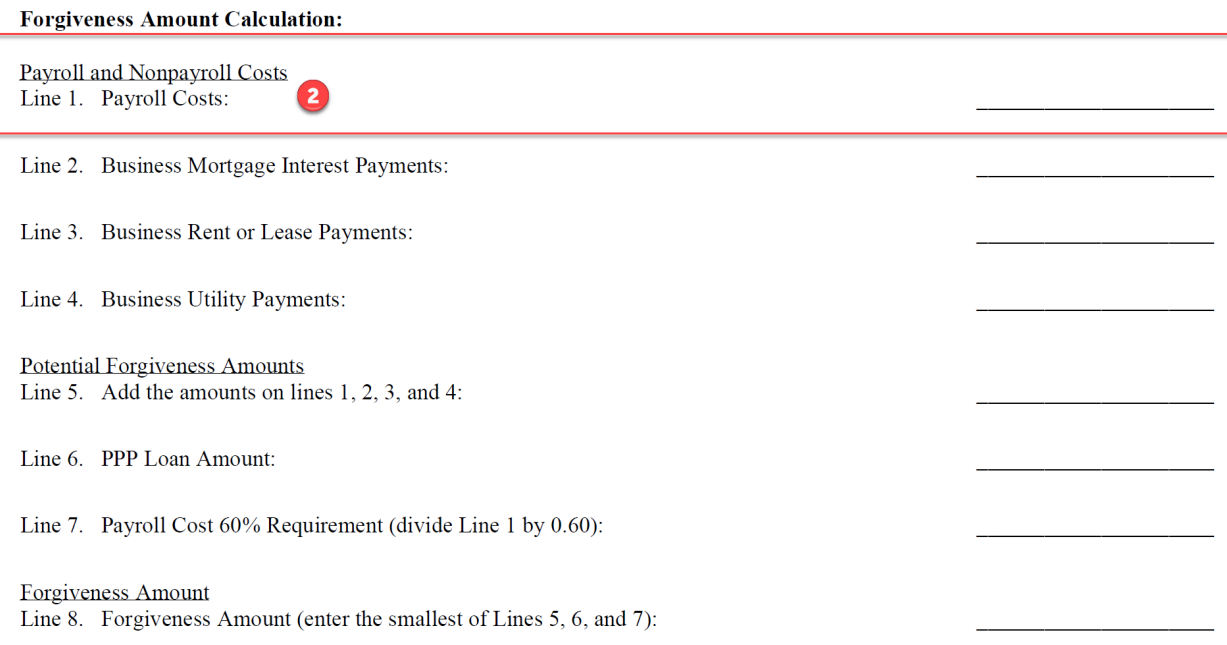

## To get your Payroll Costs, follow these steps:

- 6. Run on the FP Payroll Costs report, by clicking on that tab.
- 7. Enter your Coverage Period or Alternative Coverage Period, which is either an 8-week range or 24-week range.
	- a. The Coverage Period would start on the day your loan was funded.
	- b. The Alternative Period would start on the first beginning day of a pay period, following the day your loan was funded.
	- c. You can choose either an 8 week or 24-week period. We are not aware of any benefits or reason to choose an 8-week period over a 24-week period, experts we have consulted have recommended the 24-week period.
- 8. The bottom right field (Payroll Cost Grand Total) is your payroll cost for the period you entered. See highlighted field in the next picture.
- 9. On your keyboard, press <ctrl>+P to print this report as verification documentation.

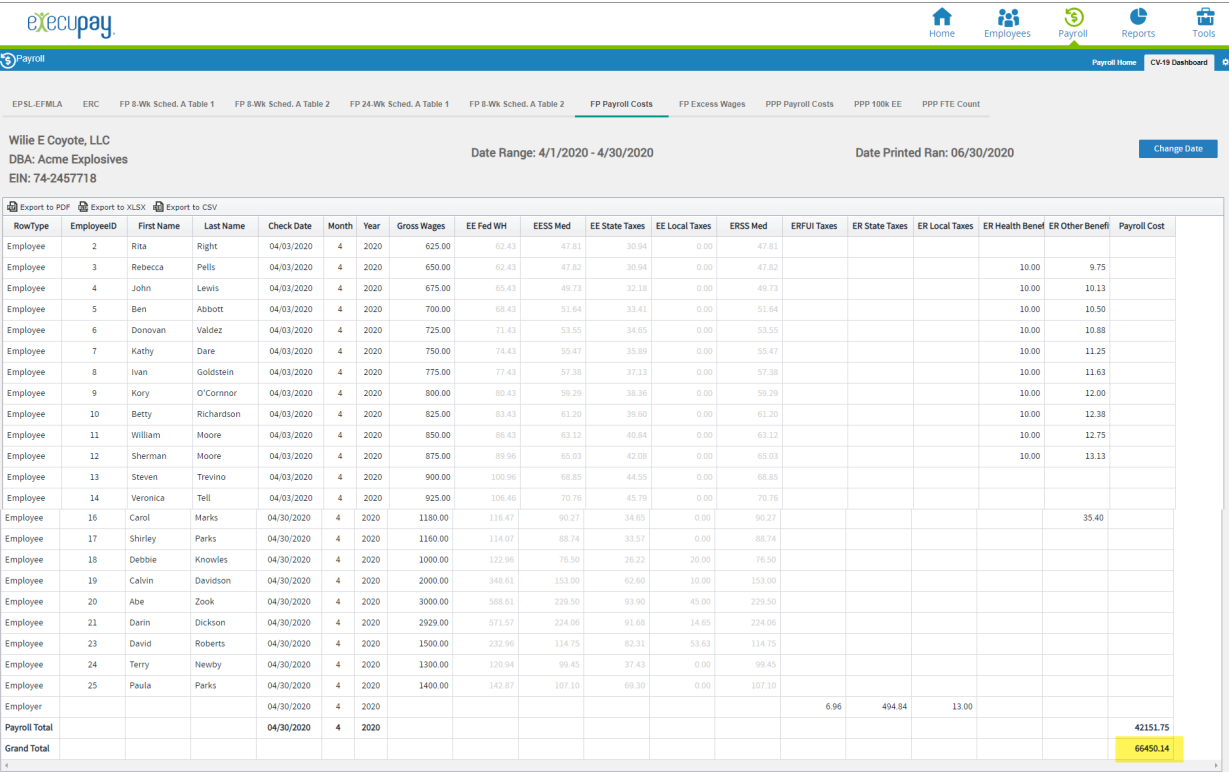

About Execupay | Terms Of Use | Privacy Policy | Blog

Г

Powered by **EXECUPBY**